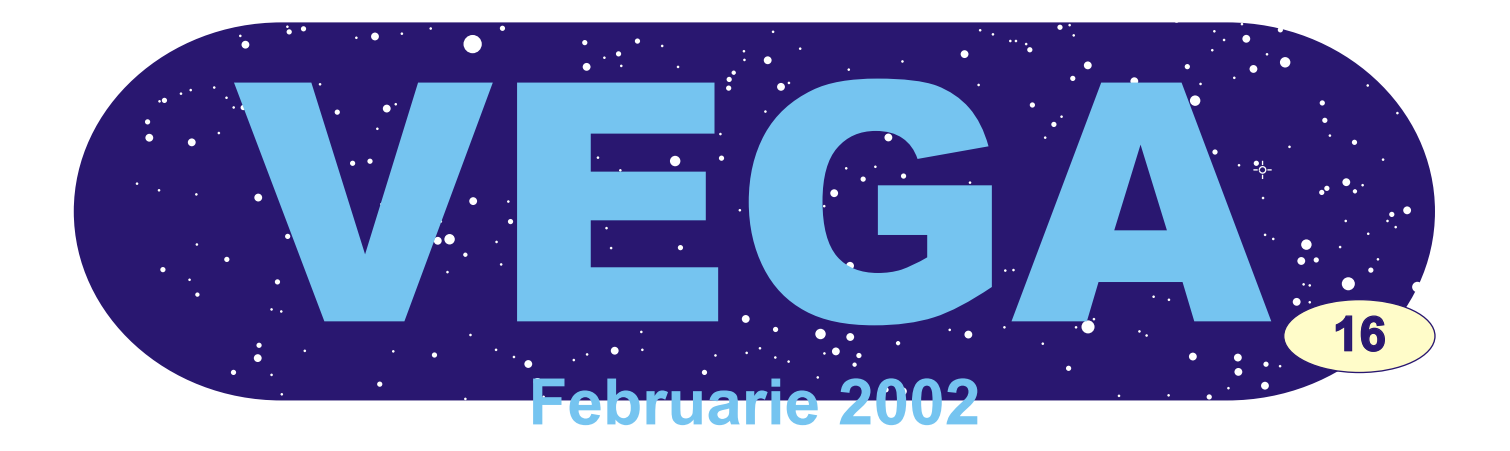

# **Viata de club**

Ca în orice organizație bazată pe asocierea liberă a membrilor ei activitățile Astroclubului București au și momente de creștere dar și de scădere, în funcție de motivarea participanților.

Apar însã uneori "elemente perturbatoare" care strică atmosfera căldută, lipsită de preocupare, în care se scaldã o parte dintre membrii nostri. Colegul nostru Alin Tolea este un asemenea element, care insistã mereu sã facem ceva ca sã ne fie mai bine. Impulsurile pe care ni le tot dã au aproape întotdeauna o finalitate. Anul acesta l-am început în fortă: am schimbat oglinda secundară și focuserul telescopului de 240mm; am realizat toatã partea mecanicã a unui telescop de 200mm și am instalat pe calculatorul Clubului distributia Red Hat 7.2 de Linux. Toate acestea s-au desfășurat în mai putin de o săptămânã cãci Alin nu ne-a lãsat nici un moment sã ne aducem aminte cât de leneși putem fi! A adus piese optice, subansamble mecanice, organe de asamblare, scule, așa încât nu am mai avut nici o scuzã sã nu lucrãm la proiectele propuse.

Mulțumim Alin!

## Fenomene astronomice

## **Data Ora**

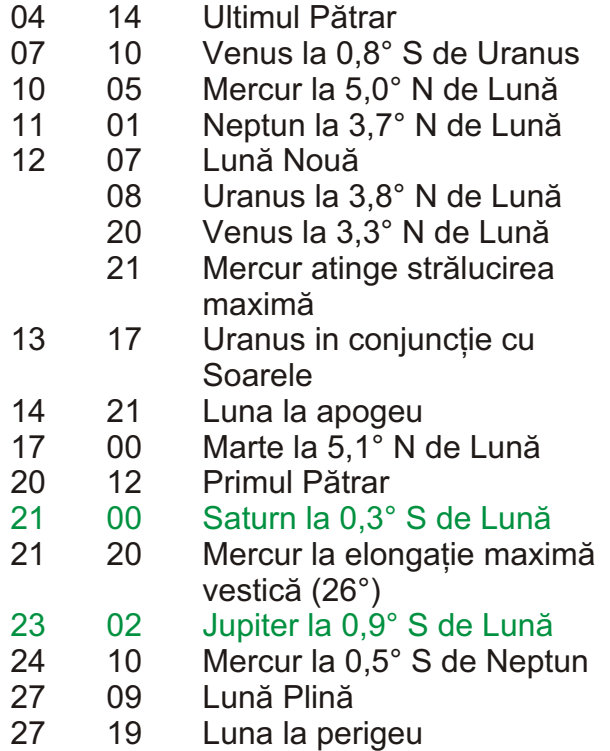

### **D.Z.**

*Astroclubul Bucuresti ¸ http://astroclubul.tripod.com*

# Cuprins:

**[Cometa WM1 Linear](#page-1-0) [Xephem 3.2.3](#page-4-0)**

*Redactori: Adrian Sonka sonkab@yahoo.com ¸ Valeriu Tudose tudosev@yahoo.com Zoltan Deak zolid@mailbox.ro*

<span id="page-1-0"></span>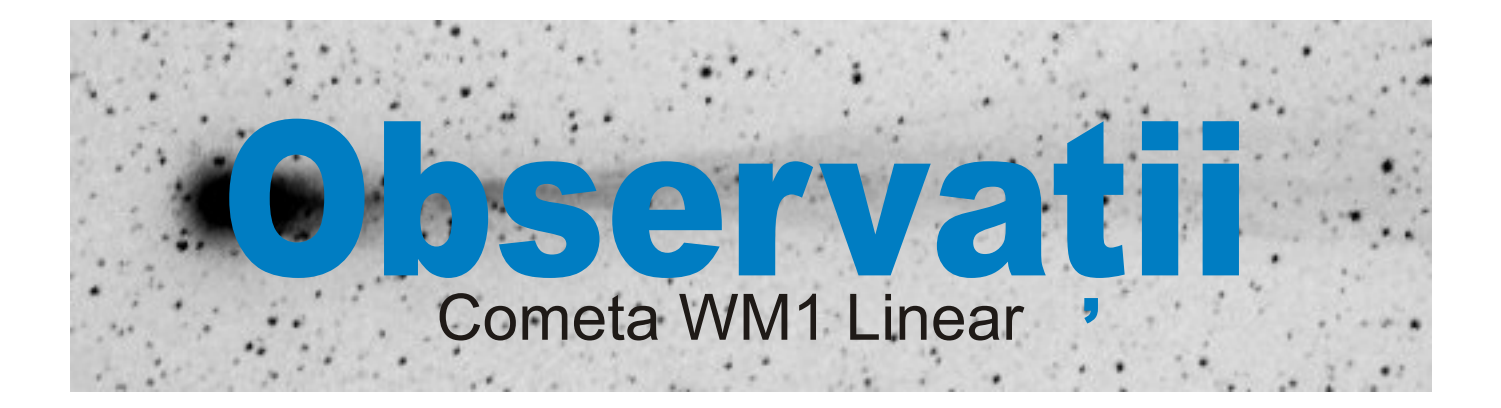

Cei ce nu au reușit să observe cometa WM1 Linear în noiembrie vor fi bucuroși să afle că mai au o sansă. Începând cu 15 februarie cometa va putea fi observată, de cei cu un orizont liber, în constelația Sagittarius, cu ochiul liber. Acum WM1 Linear are magnitudinea 4 și, daca se va mentine, în februarie va avea magnitudinea 5. În continuare cometa va fi vizibilă tot anul, de la latitudinea noastră, dar magnitudinea ei va scădea. Numai dacă aveți un instrument astronomic o veti putea urmări.

În luna noiembrie 2001 WM1 Linear a putut fi observată de la noi destul de usor în constelația Aries, la magnitudinea 7. În continuare cometa a trecut prin Pisces, Cetus și Sculptor fiind prea jos pentru a fi observatã decent. Deci cea mai bunã perioadã de vizibilitate a fost, pânã acum noiembrie 2001.

Din păcate cometa a fost observată numai de câțiva astronomi amatori din România, să-i numeri pe degetele de la o mânã.

Prezentãm observatijle mai tânarului nostru membru, Max Teodorescu asupra cometei C/2000 Wm1 Linear. Cometa a fost observatã doar în luna noiembrie, fiind situatã prea jos pe cer pentru observatii din România. Max a observat cometa cu un telescop de 124mm pe un cer foarte poluat luminos cu stele de magnitudinea 5, vizibile cu ochiul liber.

Mai jos sunt prezentate câteva din desenele lui, în ordine cronologicã.

## **16 noiembrie 2001 17 noiembrie 2001**

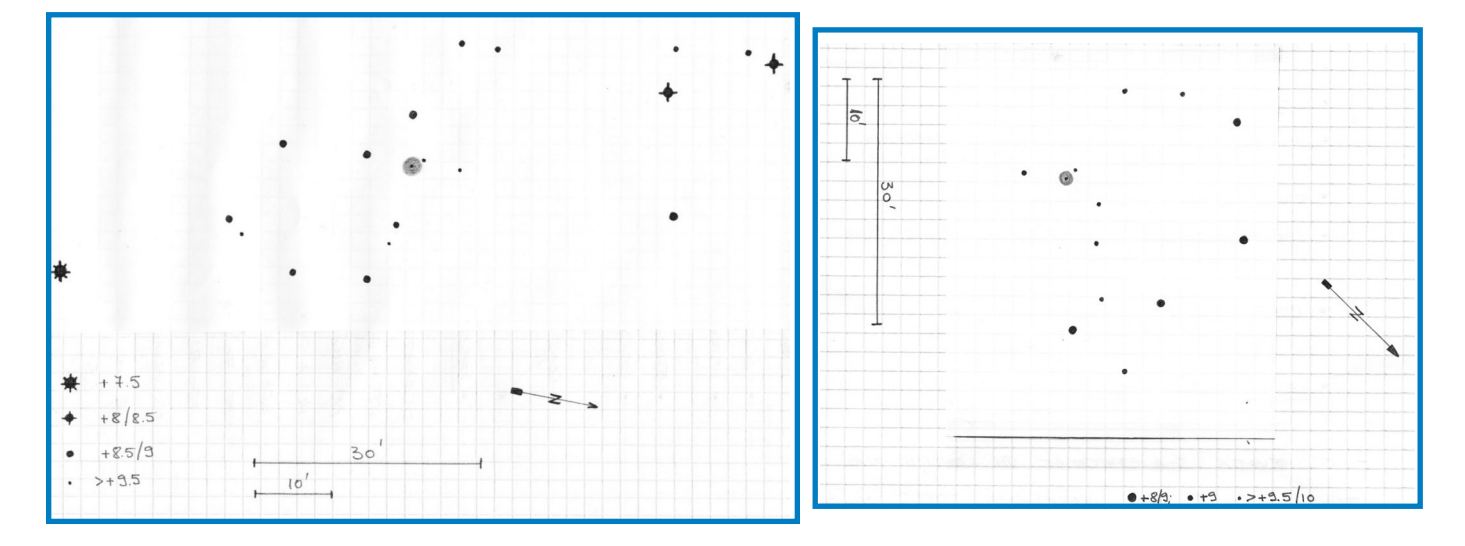

Singurele fotografii au fost făcute la Târgovişte de Valentin Grigore, dar nu au ajuns la noi. În data de 21 noiembrie cometa a fost observatã de la observatorul Amiral Vasile Urseanu de către Şonka Adrian cu un telescop de 150mm diametru împreună cu câțiva vizitatori.

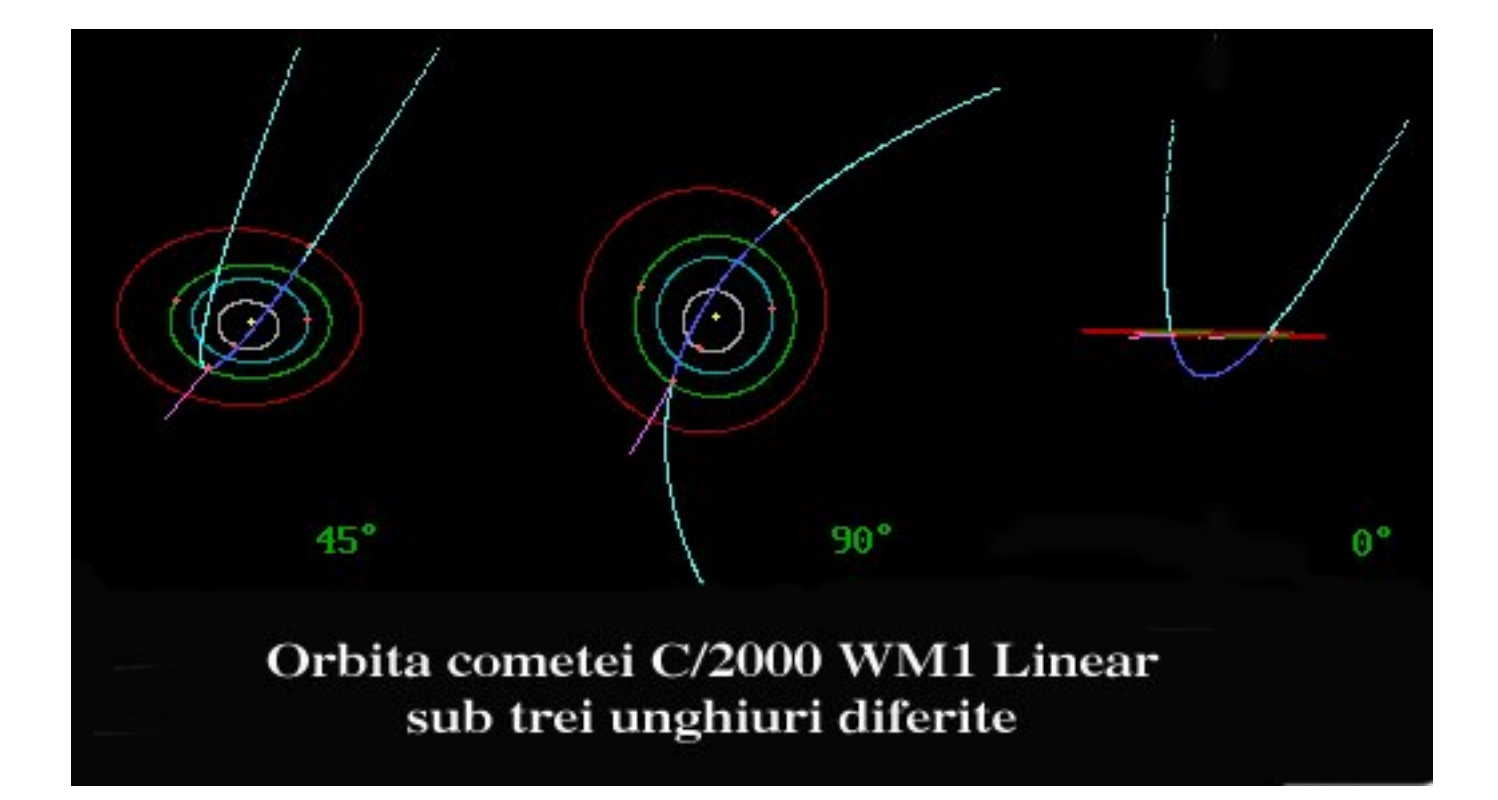

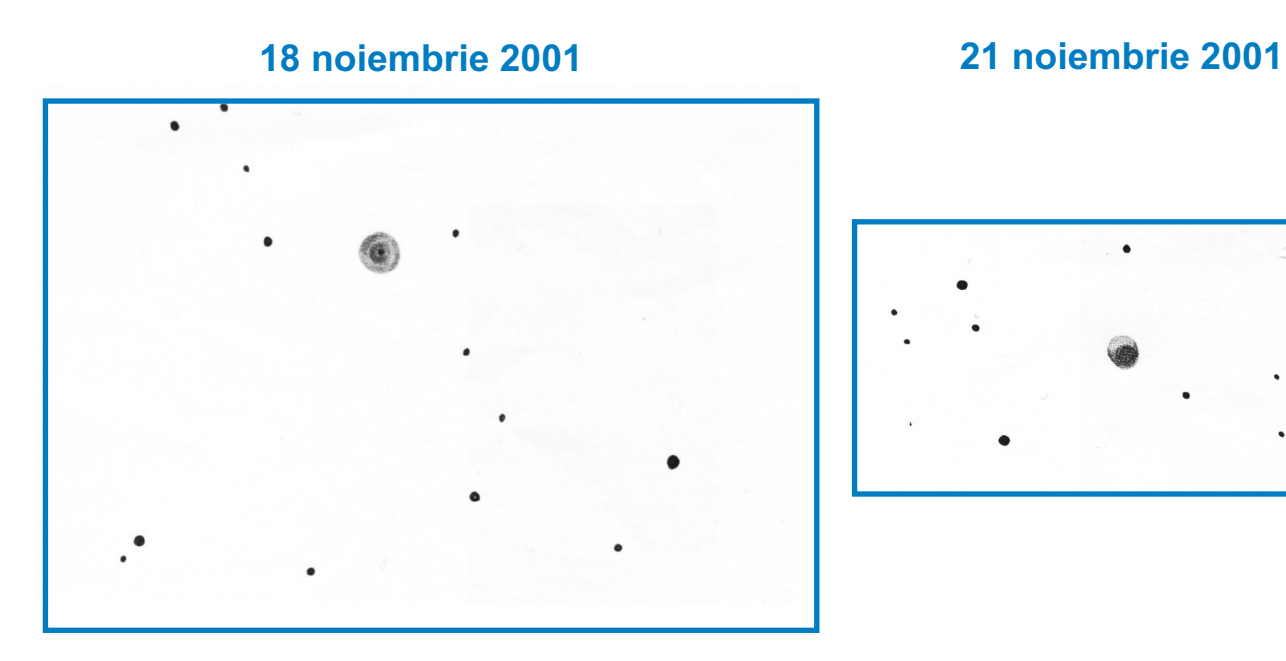

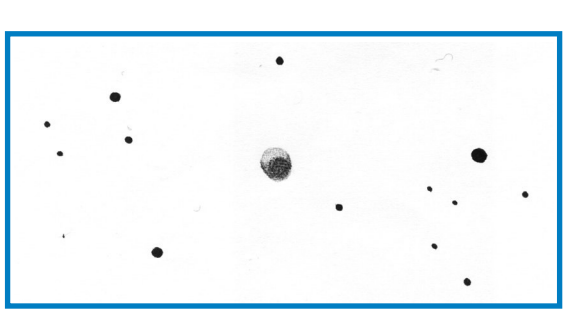

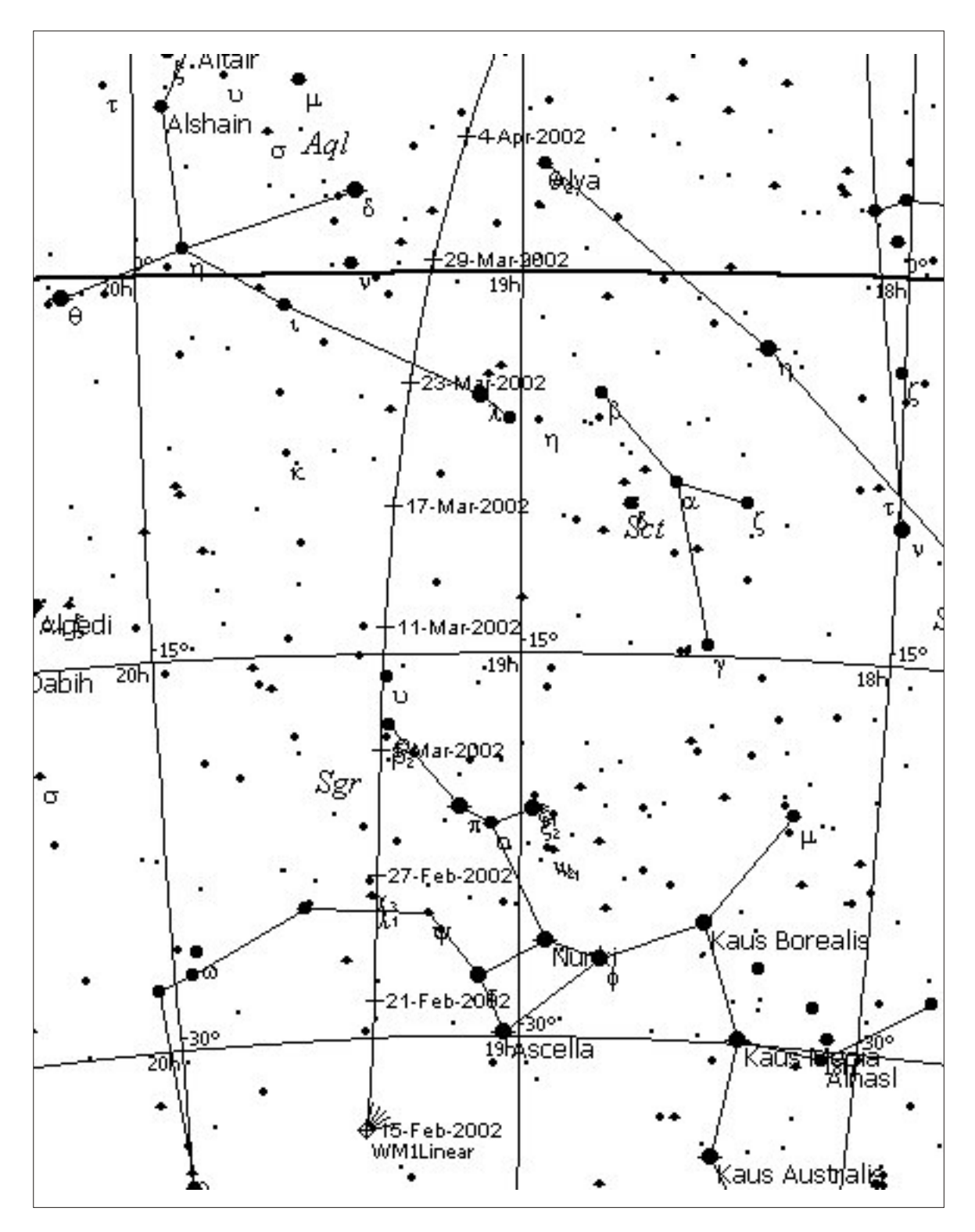

**Mersul cometei C/2000 WM1 (Linear)**

Cometa va putea fi observatã din România la începutul lunii februarie cu greu, fiind foarte jos pe cer. Va fi vizibilă din ce în ce mai uşor, dimineața începând cu 15 februarie. Va avea magnitudinea aproximativ 5.

<span id="page-4-0"></span>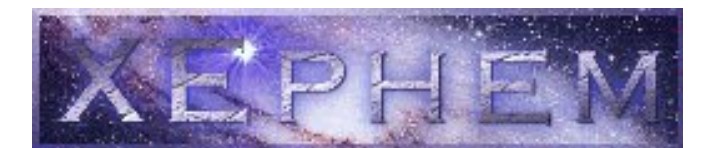

ecent, Clubul nostru a făcut un upgrade la dinamic terestru.<br> **Night**: unghiul la care se află Soarele sub **Right**<br> **Night**: unghiul la care se află Soarele sub uri cu unele mai mari ceea ce ne-a oferit orizont la capetelele crepusculului. Setarea posibilitatea instalării unui nou sistem de permanentă este aleasă inteligent: 18°. Deci operare: Linux (distributia Red Hat 7.2). ceea ce vedem mai jos, în rândurile privind Imediat după instalare și configurare am pus și începutul și sfârșitul crepusculului, se referă primul program de astronomie. Este vorba de din start la crepusculul astronomic! Se mai Xephem 3.2.3. La un prim contact se observă afişează: lungimea nopții în ore și minute, ca și două aspecte: are o înfățisare atractivă și faptul timpul sideral local la următorul miez de că, după primele încercări, pare destul de greu noapte.. Dacă suntem interesați de crepusculul de folosit. civil sau de cel nautic nu ne rãmâne decât sã

este Tucson, Arizona. Cel mai simplu mod de o bineînteles alte valori pentru începutul și schimba este alegerea din lista locatiilor Varna, sfârșitul crepusculului și pentru lungimea Bulgaria pentru a avea și setările zonei de timp. nopții. Apoi trebuie modificate latitudinea și longitudinea locului nostru ca si înălțimea sa a aluns la locul care permite miscarea în deasupra mării. Urmează apoi, în meniul i timp: meniul Looping. Și opțiunile nu sunt "Time", ora locală și eventual data, dacă este puține! La butonul Step se as cunde cazul. La fiecare schimbare ni se cere să facem posibilitatea de a alege între pași predefiniti și "Update" dar este preferabil sã o facem la trececea direct a valorii pasului. Mai explicit, în sfârșitul setărilor ca să mai câștigăm timp. În fereastra de dialog ce apare există butoane ce meniul "Local" mai sunt afişate şi se pot schim- permit un pas de tipul: ba temperatura și presiunea atmosferică. **Local** este permanentă din meniul Local este Vestea proastă este că aceste setări nu rămân - 1 oră, permanente. După o închidere a programului, e 1 minut, voită sau accidentală, trebuie să o luăm de la - până la începutul următorului crepuscul capăt. Capătează a construcției de la construcției de la construcției de la construcției de la construcției de<br>
Capătează a construcției de la construcției de la construcției de la construcției de la construcției de la co

capăt.<br>
utem trece la meniul numit **Calendar** care<br>
ne permite deplasarea în timp, înainte și ne permite deplasarea în timp, înainte și înapoi. Sunt afișate luna, anul și toate zilele lunii exact ca într-un calendar de perete obișnuit. Un click pe luna respectivă deschide lista tuturor lunilor anului și cu un al doilea click alegem ce dorim. Asemãnãtor la an, dar putem alege doar din 1998 pânã în 2009. Se poate merge și mai departe, din aproape în aproape, Alternativa, (în acee ași fereastră!) este alegând un an din unul din capetele listei căci inscrierea directă a pasului în următoarele<br>dună un click pe "Update" lista se centrează iformate: după un click pe "Update" lista se centrează automat pe anul ales. Putem astfel sã cãlãtorim în timp, înainte ºi înapoi, dar este o procedurã cam anevoioasã. Pentru salturi mari în timp este preferabilã înscrierea directã a datei în ru- Al doilea buton din meniul "Looping" este N brica corespunzătoare din meniul "Time". Ziua Steps. Interesant! Deci putem alege și numărul se alege direct din calendarul afişat printr-un de paşi pe care programul poate să-l facă când simplu click. În partea de jos a acestui meniu dăm click pe "Update". Al treilea, și ultimul, sunt 5 butoane: pentru înainte și înapoi cu o zi, buton, Pause, ne lasă să stabilim câte secunde pentru înainte și înapoi cu o săptămână, și să facă "pauză" programul între doi pași pentru readucerea la ziua în care ne aflăm. succesivi. Plaja este foarte largă, între 0 și Totul este intuitiv ºi funcþional. 1.000.000! Putem face diverse animaþii astfel **Calendar**

Să revenim la meniul<br>Safisarea și schimbarea afişarea şi schimbarea datei iuliene, datei **Time** . El permite si orei UTC, timpului sideral local, numelui și setării zonei orare, datei și orei locale, timpului dinamic terestru.

**Setarea permanentă din meniul Local este** schimbăm unghiul de care am amintit mai sus **S**ultation de neconvenabilă: locatia initială cu valorile corespunzătoare și vom obtine  $\bigcirc$ e poate modifica un singur lucru în meniul

ar partea interesantă abia începe! Am

- 1 zi,
- 
- 
- 
- până la sfâr șitul următorului crepuscul astronomic,
- pânã la urmãtorul rãsãrit al Soarelui,
- pânã la urmãtorul apus al Soarelui,
- pânã la urmãtoarea Lunã Plinã,
- pânã la urmatoarea Lunã Nouã,
- 1 zi sideralã,
- 1 lunã sideralã.

- h:m:s;
- <x>d pentru zile calendaristice si
- <x>s pentru zile siderale.

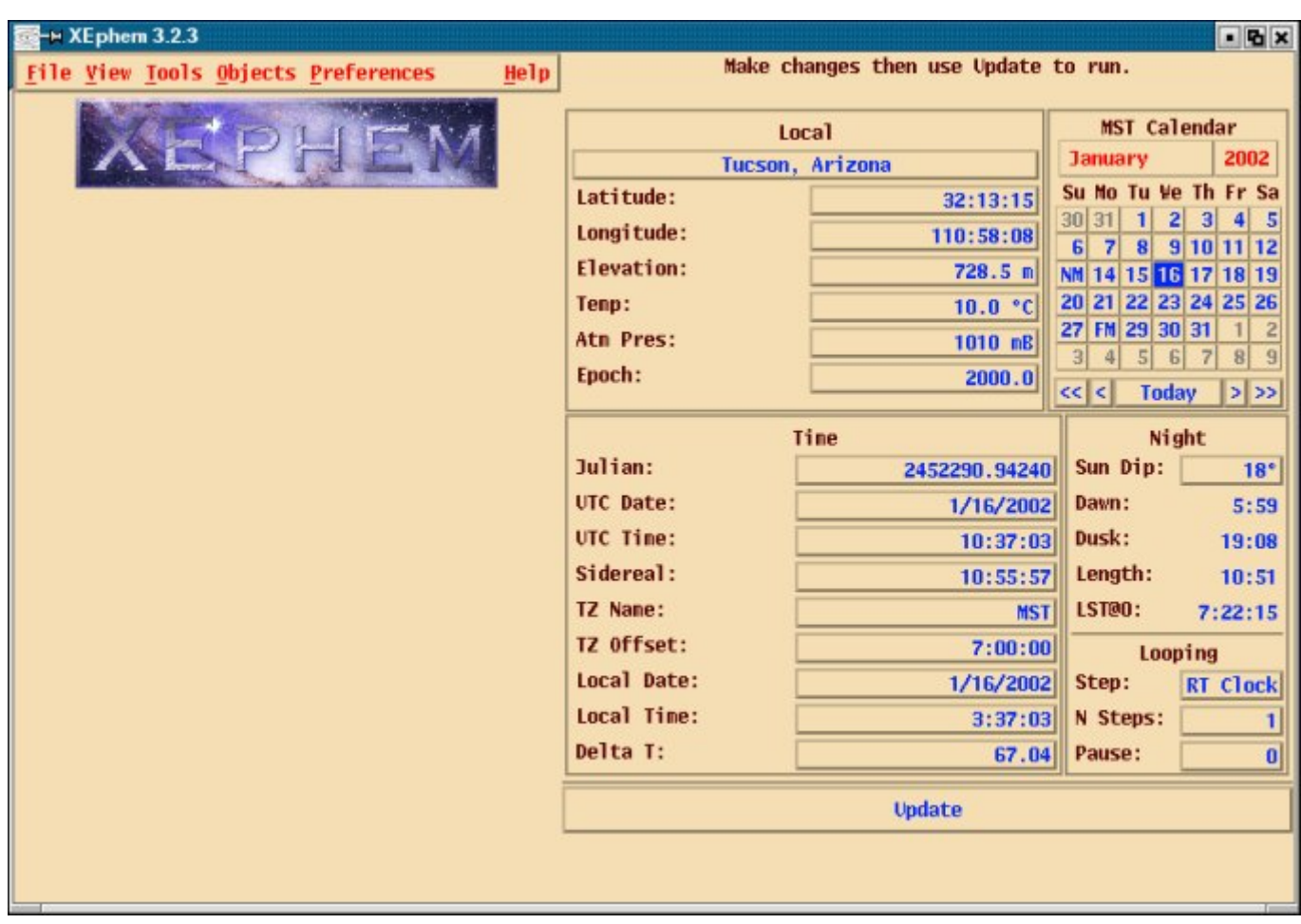

în combinație cu ceea ce putem alege din meniul "View". Deja încep sã aparã adevăratele calități ale programului Xephem! Enumãr doar câteva încercãri pe care le-am făcut, în paranteză am mentionat setarea pasului şi/sau numărul de paşi:<br>simularea schimbării fazei Lunii (din zi în -

- 
- 
- mişcarea asteroidului Juno prin Sistemul meniuri și funcțiile pe care le cuprind.
- 
- 

Meniul "Looping" este foarte util și când apelăm "Data Table" aflat tot în meniul "View". Exemple simple:

- 
- 
- Mercur, Venus, Jupiter și Saturn din 6 în veți descoperi că este și foarte flexibil. 6 ore, timp de o lună (120 de pasi);
- afișarea strălucirii planetelor din 5 în 5 zile timp de un an (73 de paşi).

Sunt atât de multe setãri posibile pentru fiecare functie componentă a meniului "View" și se pot combina în atâtea feluri încât numãrul total al variantelor de animatii și afișări este foarte mare chiar și în cazul în care le scoatem pe cele mai putin uzuale. Tot "Looping" ajută la prezentările grafice si la realizarea unor efemeride ce zi, timp de 28 de zile), pot fi salvate ca fisiere text! Vom reveni la - rotația planetei Marte (tot din zi in zi), aceste posibilități când vom descrie celelalte

Solar (din lună în lună, timp de 4 ani), **Nume antica în probleme**le de este atât în problemele de Solar (din lună în lună, timp de 4 ani),<br>
- rotația sateliților în jurul unor planete<br>
(Jupiter, Saturn, Uranus),<br>
"Files", "Preferences", "Local", "Calendar" si "Files", "Preferences", "Local", "Calendar" si - mişcarea Soarelui pe cer (din oră în oră, "Time". Fiecare submeniu din "View", "Tools" si<br>"Objects" are propriul Help care explică clar și "Objects" are propriul Help care explică clar și destul de detaliat functiile și optiunile pe care le avem acolo. Un lucru mai rar, dar foarte util în acest caz, este faptul cã în "Help" gãsim o -afişarea orelor răsăritului și apusului cubrică numită Examples. Aici sunt date mai Soarelui și Lunii, din zi în zi, timp de o multe posibilități de folosire a programului: The lună (30 de pasi), Sky Tonight, Solar eclipse Path, Star trail and - afişarea ascensiei și declinației cometei GSC, Displaiyng images, Sunrise Plot, Ring 70P/Kojima din 10 in 10 zile, timp de un crossing și Lunar occultation. Urmând cu an (36 de paşi),<br>- afisarea distantei reciproce dintre Lună, atenție instrucțiunile acestor exemple veti învăta să utilizați pro-gramul și, în același timp,

*Deak Zoltan*